**BAB 17**

## **Mengenal Report Base**

**Pada Bab ini anda akan mempelajari cara :** 

- *1. Mengenal Lingkungan Report Open Office Base*
- *2. Membuat Report Open Office Base*
- *3. Mengedit Report Open Office Base*
- *4. Menampilkan Report Open Office Base*

Report Open Office Base adalah sebuah program yang akan membantu anda bekerja menggunakan report pada lingkungan basis data. Dengan fasilitas-fasilitas yang disediakan anda dapat dengan cepat dan mudah bekerja pada lingkungan basis data, selain itu anda juga dapat menggunakan Report Open Office Base untuk membuat report, mengedit report, menampilkan report, serta untuk membuat file basis data dan menyimpan file basis data.

Report Open Office Office Base adalah lingkungan untuk bekerja dan menyimpan report pada Open Office Base. Ketika anda membuka Report Open Office Base, maka akan ditampilkan sebuah jendela desain untuk report baru yang terdiri dari beberapa sub menu. Sebuah report bisa memiliki banyak desain yang digunakan untuk menyusun berbagai macam jenis informasi yang berhubungan pada satu file basis data. Pada bab ini, anda akan mempelajari lingkungan dan mengetahui bagaimana cara membuat sebuah report pada basis data relational.

**IGN 2006 – P2I LIPI 17 - 1** 

## Mengenal Lingkungan Report Open Office Base

Berikut ini adalah tampilan jendela utama Tabel Open Office Base. Ada satu sub menu utama, yakni :

(:) Use Wizzard to Create Report – Membuat report berdasarkan spesifikasi yang ditentukan dalam program template.

Tampilan jendela utama Tabel OPEN Base adalah seperti berikut ini :

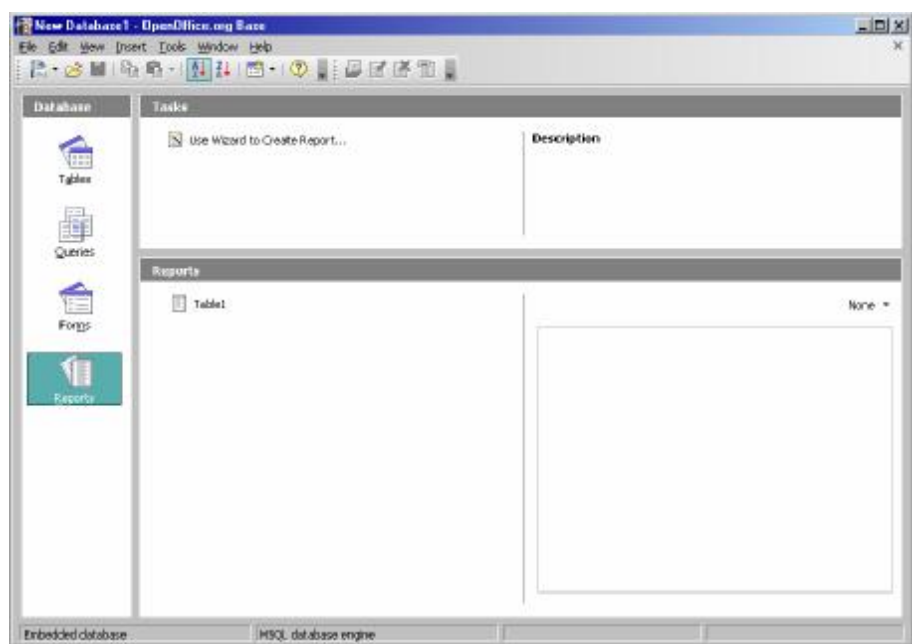

## Membuat Report Base

seperti berikut ini :

Anda dapat membuat Report Base dengan cara :

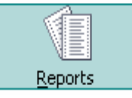

- 1. Memilih submenu **Reports** .
- Reports
- 2. Berikutnya adalah membuat report dengan Wizzard.
- 
- 3. Setelah anda memilih submenu **Use Wizard to Create Report** . 4. Selanjutnya akan muncul tampilan yang secara keseluruhan adalah
- Ханадстват
- 
- **17 - 2 IGN 2006 – P2I LIPI**

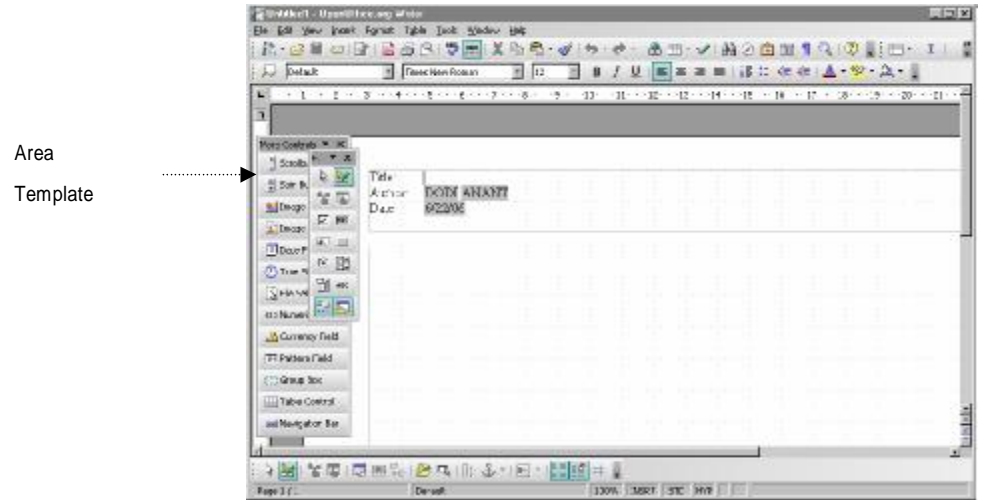

 5. Setelah anda membuat Report Base, pada akhirnya Report Base dapat disimpan bersama file tabel databasenya dari menu utama dengan memilih submenu utama **Steps | Save and Proceed.**

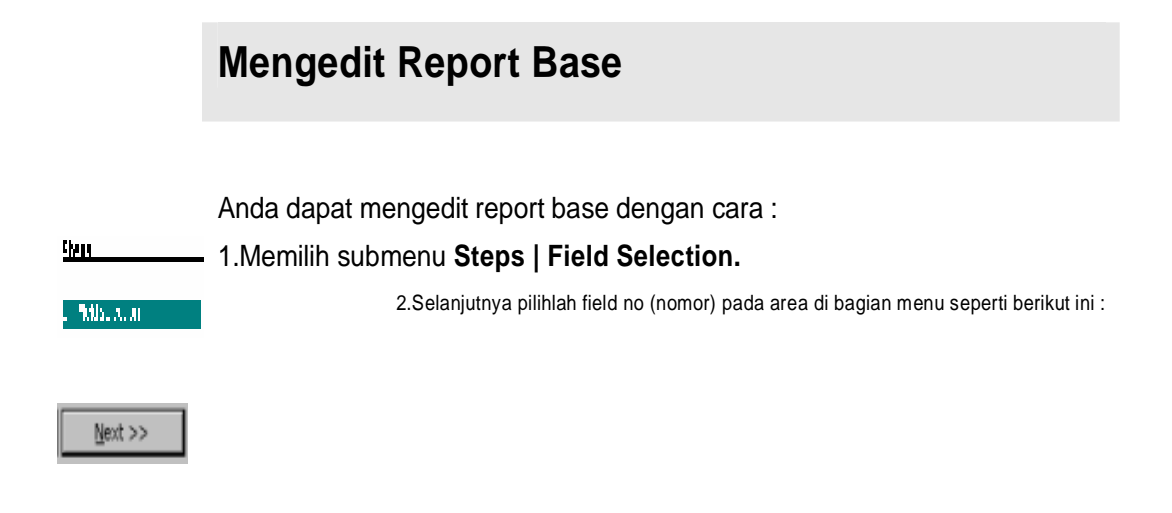

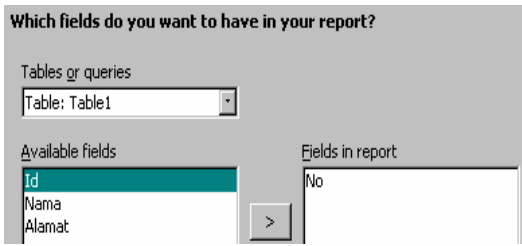

3.Akhirnya pilihlah tombol **Next**, sehingga muncul tampilan yang secara keseluruhan seperti berikut ini :

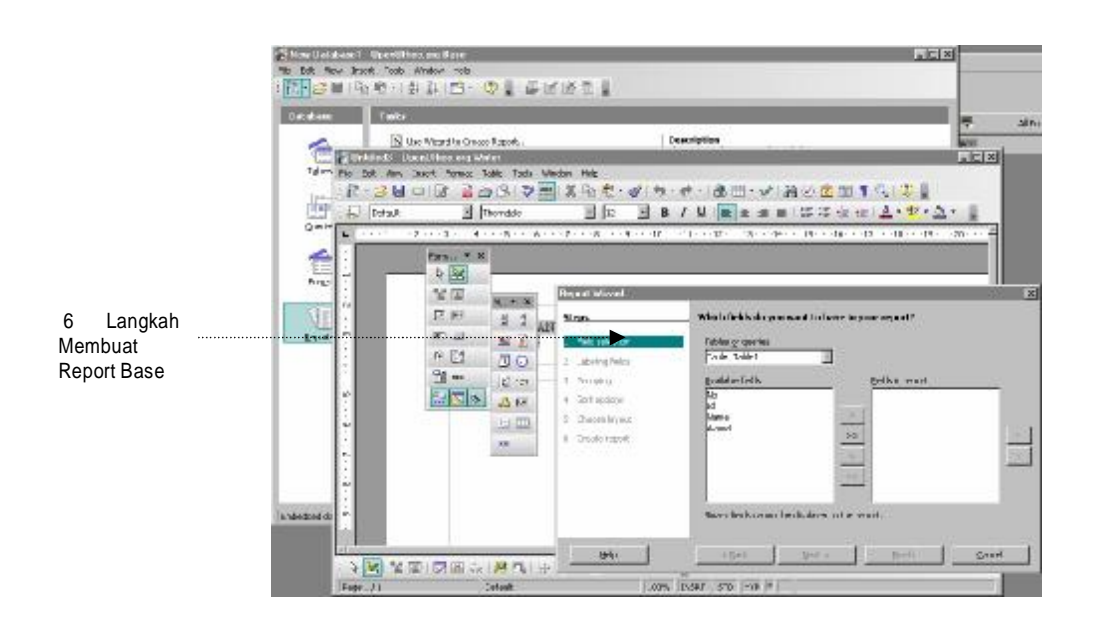

4. Pada akhirnya Report Base yang sudah diedit dapat disimpan bersama file tabel databasenya dari menu utama dengan memilih submenu utama **Steps | Save and Proceed.** 

Menampilkan Report Base

Anda dapat juga menampilkan Report Base dengan cara :

**17 - 4 IGN 2006 – P2I LIPI** 

## 1.Memilih submenu **Steps | Create Report** .

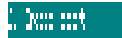

Einish

2.Selanjutnya isilah judul laporan, jenis laporan, dan proses pelaporannya seperti pada area template menggunakan menu berikut ini :

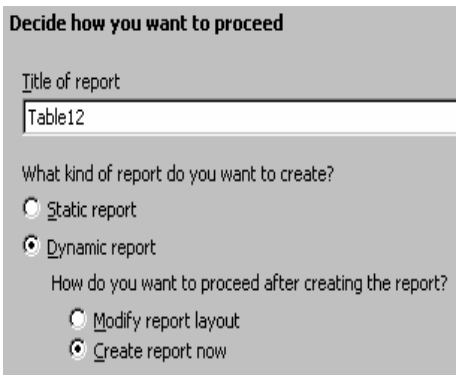

3.Akhirnya pilihlah tombol **Finish**, sehingga muncul tampilan yang secara keseluruhan adalah seperti berikut ini :

2: Une Databasti Opan Differenty Rose<br>Dir Oli Yore Dank, Dake Youke, Unit<br>| P. Yore Oli Un Wers of Bill III (17) \* | ① || | (2) 전 전 번 ||  $|A|$ vacabele desar S Lee Moarc to Create Report. Description<br>The visual religiosis you deploye the steps receips and to create a<br>report.  $\sum_{\substack{1\leq k\leq n}}$ 農  $\frac{1}{2}$ 鼻出  $M$ Ľ ý.  $\frac{1}{2}$  $\overline{\mathbb{H}}$  take) | > N\*第四四四 = 6 周四~七回る| Tampilan  $|y_0|$ Format Laporan wisiki<sup>1</sup> **Report (1)** Drive STD. JAMP Intedded detabase FISCA 4950556 engine

**IGN 2006 – P2I LIPI 17 - 5** 

4. Pada akhirnya Report Base yang sudah ditampilkan dapat disimpan kembali bersama file tabel databasenya dari menu utama dengan memilih submenu utama **Steps | Save and Proceed.**

**17 - 6 IGN 2006 – P2I LIPI**